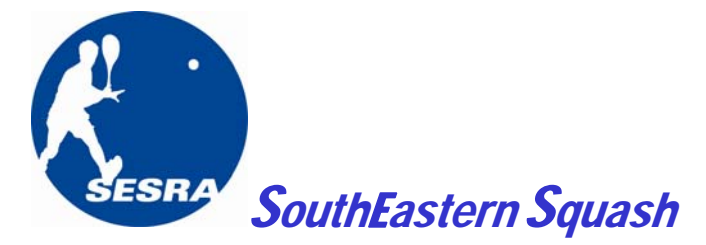

#### *Board of Directors:*

**Dave Bridges Bob Burton Victor DiNubile David Espinosa Paynter Higgins Michael Kilgallon John Mahorner Justin Mather Matt Morris Trey Paris Allan Post** 

#### SESRA District Squash Ladder:

How to join the SESRA squash ladder:

- 1) Confirm or update your membership information on the US Squash database
	- a. Go to USSquash.org, go to My Account, confirm relevant information: particularly phone numbers, email address, and club affiliation!!
- 2) Email Bob Burton ([biggiefee@gmail.com](mailto:biggiefee@gmail.com)) or Victor DiNubile
	- ([vdinubile@bellsouth.net\)](mailto:vdinubile@bellsouth.net) and tell them you would like to be activated.
- 3) Once activated, you can evaluate the ladder and issue challenges, report scores, etc. See the following to learn how.

SESRA Citywide Ladder – Rules

- 1) Ladder. The ladder will run fall and spring from September to December and January to April. Results will count toward each player's US Squash ranking.
- 2) Eligibility. The ladder is open to all SESRA members, however SESRA encourages all district ladder members to participate in their club leagues and ladders as well.
- 3) Entry fee. None.
- 4) Structure. When a player issues a challenge to a player higher on the ladder and wins the challenge, he/she takes the position of that higher player on the ladder and others are adjusted downward. If the higher player wins, no change occurs.
- 5) Matches, scoring. Best 3 of 5 games, 11 point PAR scoring.
- 6) Match Play: ladder matches have NO club seniority or status. SESRA strongly recommends that ladder matches be played at non‐prime court times. You are subject to local club rules and guest restrictions when playing a match. Guest restrictions vary over time and from club to club. Ladder participants are responsible for contacting their club pro to understand these rules.
- 7) Challenges:
	- a. Players can challenge up to 5 spots above their current position.
	- b. Challenge matches will take place at the challenged players club, unless both players agree to play elsewhere. Guest fees are to be paid by challenger.
	- c. Players can have only two outstanding challenges issued and one received at any given time.
	- d. Challenges must be completed within 14 days of receipt or a default occurs and the challenging player moves up.
	- e. If a player makes a challenge and loses, he/she cannot re‐challenge the same player for 30 days after the match.
- 8) Reporting scores: Done by the individual players online.
- 9) Issues are decided by league administrators, Victor DiNubile and Bob Burton.

#### *Regional:*

*Atlanta:* Bob Burton *Birmingham:* David Hobbs *Charleston:* Berry Rudisill David Lewin *Columbia:* Harry Miley Jr. *Charlotte:* Peter Popovich Jim Marshall *Raleigh:* Lair Block *Spartanburg* Lane Hammond *Tuscaloosa:* Scott McClanahan *Wilmington:* Ranil Goonesekera

*Member Clubs:*

*Charleston Squash Club* 

*& Kiawah Island Squash*

Pro: Richard Millman

*Concourse Athletic Club* 

Pro: Andre Maur

*Midtown Club at Windy Hill* 

Pro: Tom Rumpler

*LifeTime Fitness Clubs:* 

Alpharetta, John's Creek, Mountain

Brook, Sugarloaf

Pros: Andre Maur, Adam Walker

*Piedmont Driving Club* 

Pro: Jeff Mulligan

*Sea Island Squash Club* 

*The University Club of Memphis* 

# **U.S. SQUASH**

## **Challenge Ladder Player Features**

#### **1. Logging in t[o www.ussquash.com](http://www.ussquash.com/)**

- Players must be logged in to the site in order to enter scores. Anyone with a U.S. SQUASH account (membership is not necessary) has a username and password on the website.
- Go to the [www.ussquash.com](http://www.ussquash.com/) homepage, click on "Logon" on the top left of the site.
- Once on the logon page, enter your username and password. If you do not know your username and password, you can select the "reset password" button to have a new one emailed to you.

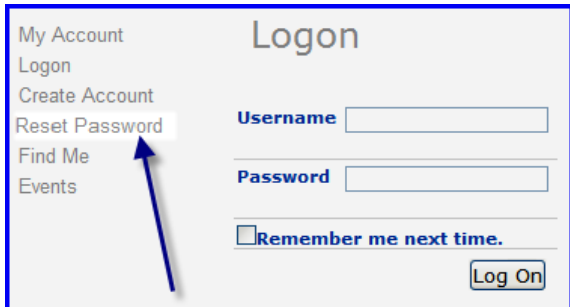

 $\bullet$ If you have further problems with logging in to your account, please contact [membership@ussquash.com f](mailto:membership@ussquash.com)or assistance.

#### **2.A. Finding your Challenge Ladder on the Site**

- Click on "View" on the top of the page, and then select "Clubs and Districts" on the left side of the page. Search for Southeastern Squash and select it.
- On the club page, the ladder is displayed under the "Events" tab.

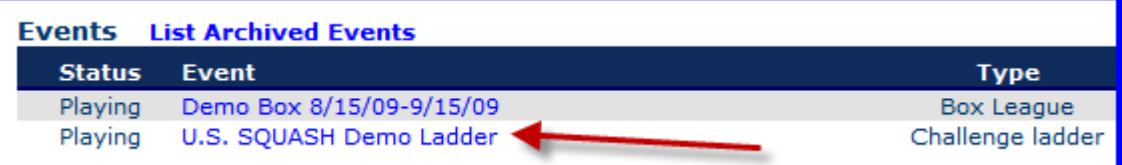

- Alternatively, players and administrators can find the ladder directly from their personal profile if they are participating in the ladder. When logged in, click on "View", and then "My Profile". When looking at the profile, select the "ladders" tab, and the ladder will be displayed there.
- **\*TIP\*** Bookmark the url (web address) for the ladder in your browser. When you go to the ladder, if you click on logon and then enter your username and password, the site will automatically redirect you back to the last page you were on, which in this case will be the ladder..
- 
- 

#### **3. Issuing a Challenge**

- Players must be logged in to issue a challenge. For instructions on logging in, see section 1.A. Players may only enter results for their own matches.
- Go to the main ladder page as described in section 1B. Players can also find their ladder from the "Ladders" tab on their profile. On the main ladder page, a "Challenge" and "Record" button will show up next to any players that are within range to challenge.

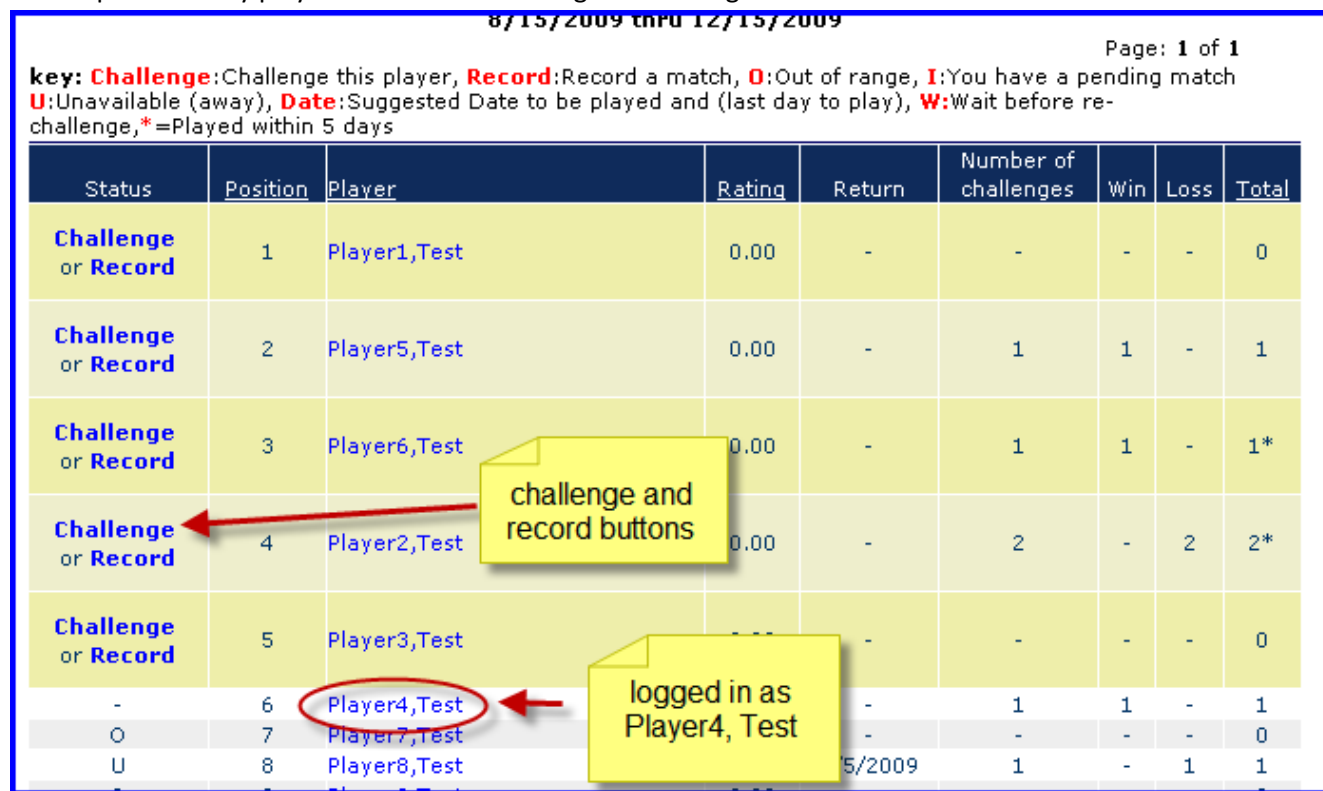

- Click on the "Record" button only if the match has already been played and no challenge needs to be issued.
- To issue a challenge, click on the "Challenge" button. This will pull up the "Request a Challenge" screen:

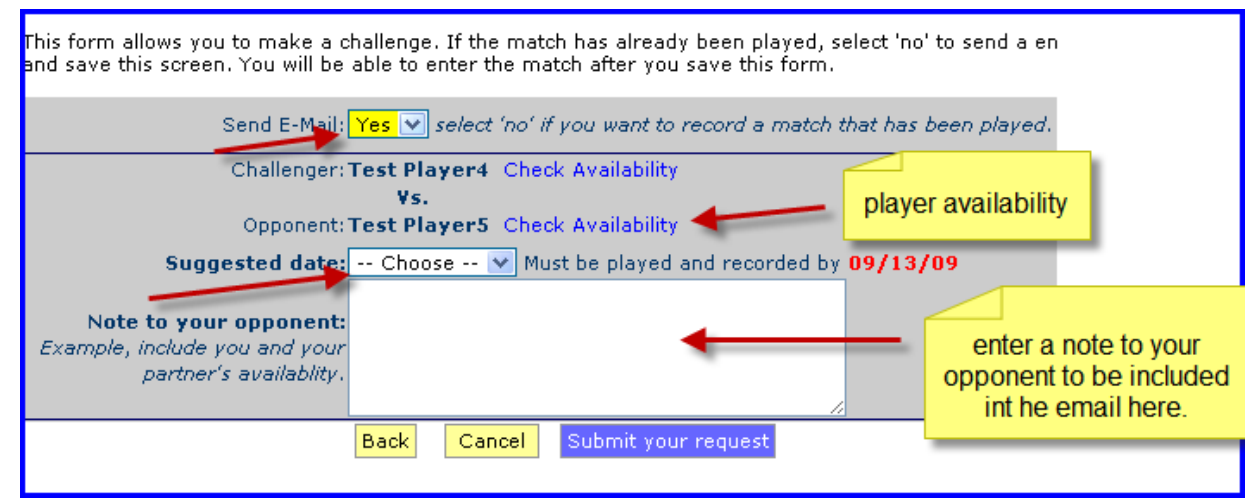

- o **Send E-mail:** You can choose not to send an email to the other player if you have already talked to them about setting up the match
- o **Availability:** If a player has entered their standard availability on their player profile (players can do this by going to their profile, and clicking on the "Availability Tab"), it will show up when this link is selected.
- o **Suggested Date:** Suggest a possible play date for your opponent. The match does not have to be played by the suggested date, but does need to be completed by the date marked in red.
- o **Note to your opponent:** This section allows the player to insert a personalized note to the player they are challenging.
- o Once finished, click on "Submit your request". A challenge will be issued on the ladder and an email will be sent to the challenged player.

### **4. Score Entry**

Go to the main ladder page. Click on the "record" button next to the player that you have previously challenged. If no challenge has been previously issued, click on the "record" button next to the

player.

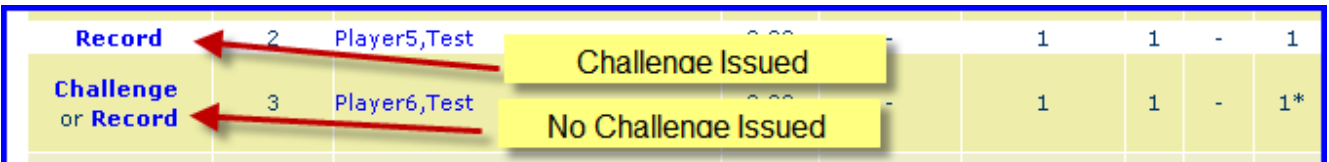

This will take you to a match entry screen. Select the date the match was played and whether the match was completed or a default. Then select the winner. The numbers next to their names indicate their current ladder position. Finally, enter in all of the game scores, being careful to enter the scores under the correct player. Click "Save and Exit" to submit the score:

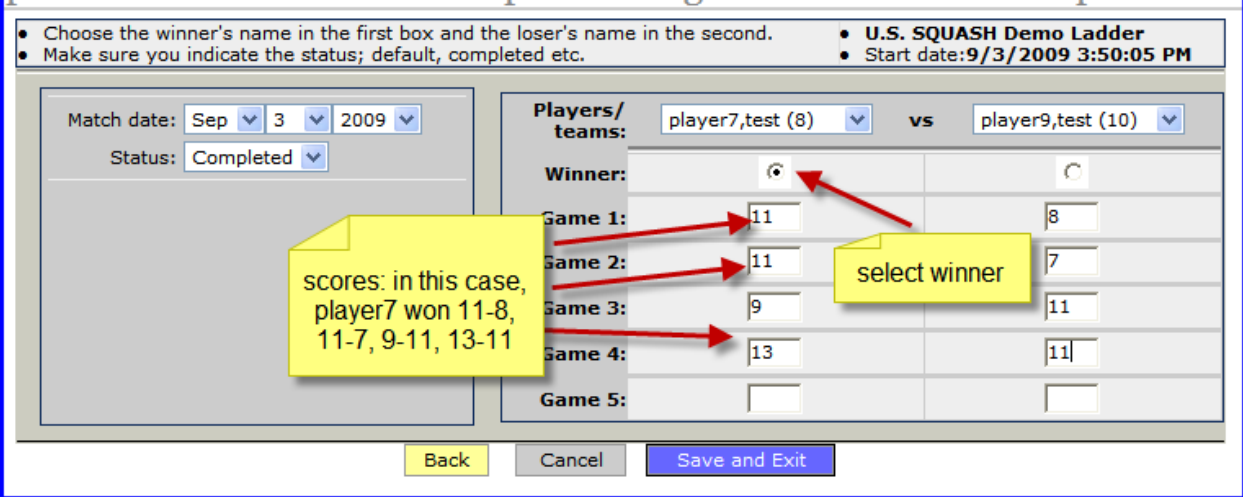

#### **4.C. Changing Incorrect Scores**

• Incorrect scores must be edited by the administrator of the ladder.

#### **4.D. Setting a Return Date**

- o A "Return" Date makes you unavailable for other players to challenge, until the date that is selected. This would apply in situations such as vacation time or short-term injury.
- Go to your "ladders" page on your profile, either by clicking on your name on the ladder, or by clicking the "Ladders" tab while on your personal profile.
- lick on the "Edit" button next to the applicable ladder:

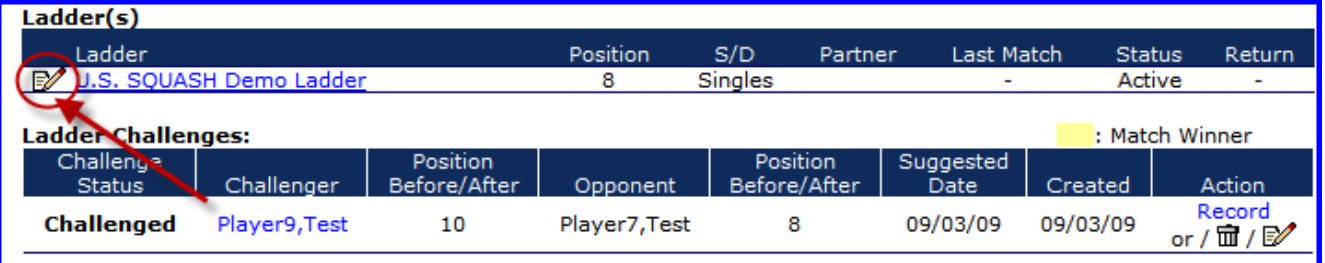

Once at the next screen, select "use return date". Then select the day you will be returning. The ladder will make you available for challenges as of this date.

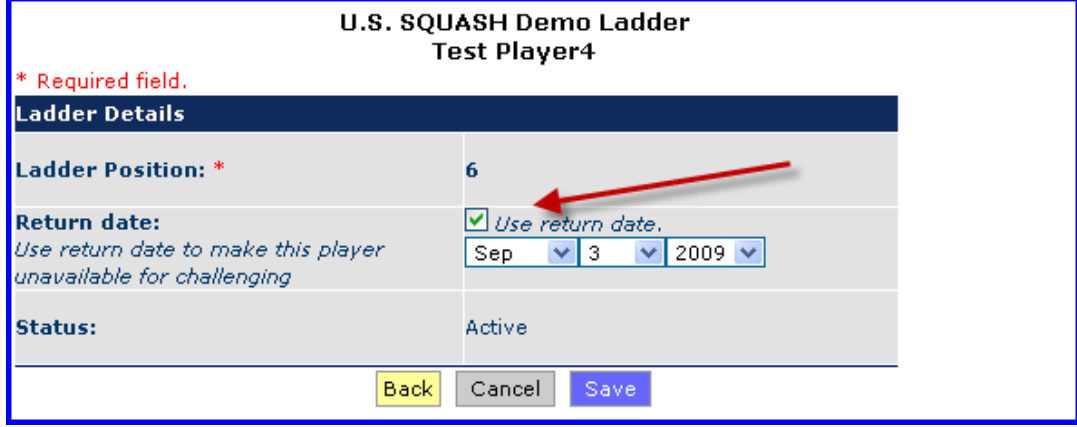